# Nikon

# **デジタル一眼レフカメラ ファームウェアバージョンアップの手順について**

– Windows 版 –

いつもニコン製品をご愛用いただき、まことにありがとうございます。 ここでは今回のダウンロードの対象となるニコン製デジタル一眼レフカメラのファームウェアバージョン アップについて説明しています。

なお、ニコンサービス機関でのバージョンアップも承っております。ご使用の環境などでファームウェア をバージョンアップできないお客様はご利用ください。

ご使用のカメラの操作については、カメラの使用説明書をご覧ください。

カメラのファームウェアバージョンアップは、次の手順で行います。

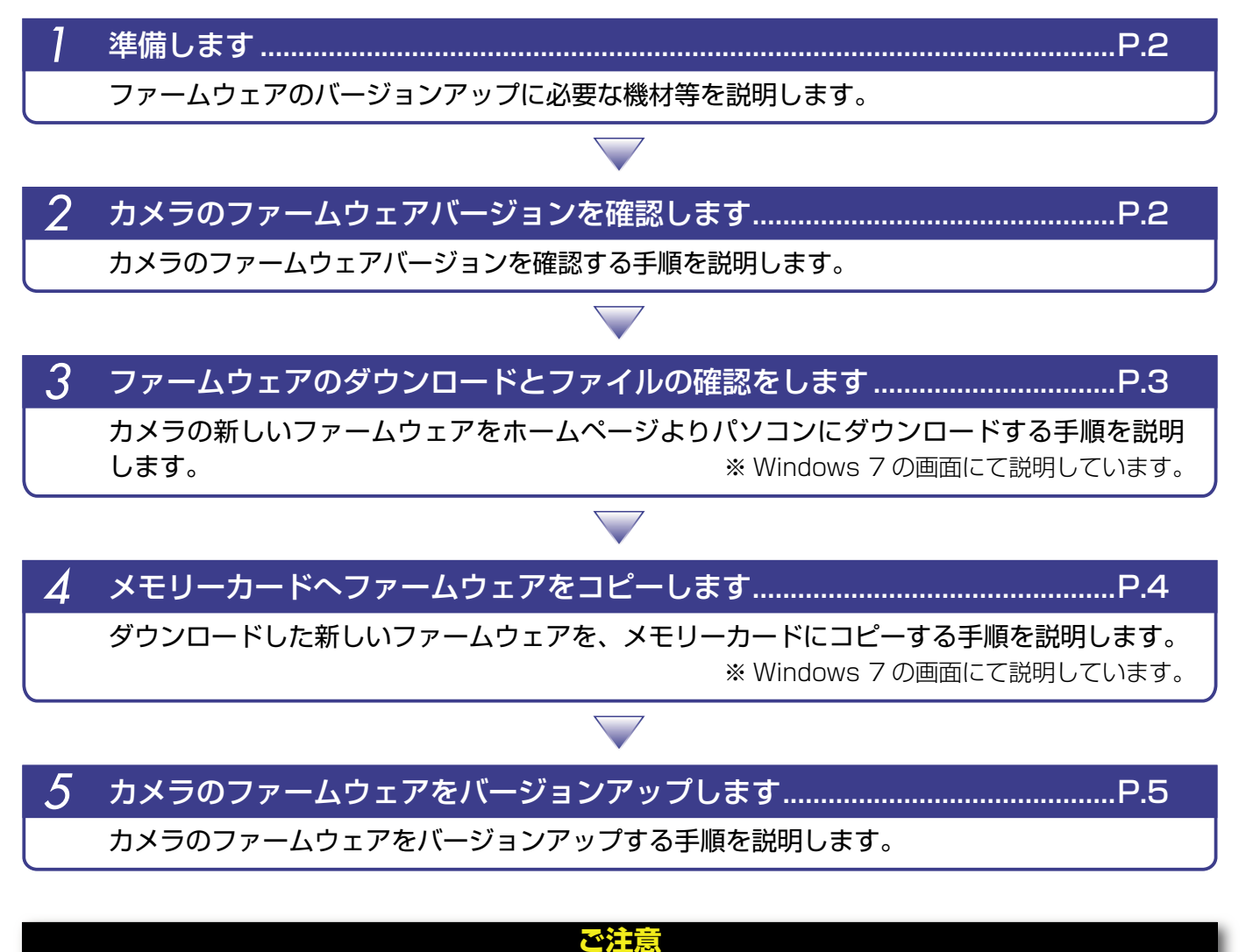

ファームウェアのバージョンアップ中に「カメラの電源を OFF にする」「カメラのボタン類の操作をする」 などを行うと、カメラの故障の原因となりますので、そのような操作は絶対に行わないでください。 なお、ファームウェアのバージョンアップが正常に終了せず、カメラが正常に起動しなくなった場合は、 ニコンサービス機関にお問い合わせください。

*Windows* 1

# *1* 準備します

カメラのファームウェアをバージョンアップするには、下記のものが必要になります。

- ・ カメラ本体
- ・ ご使用のメモリーカード対応のカードリーダーおよびパソコン、またはカードスロット内蔵の パソコン
- ・ 電源は次のいずれかを用意します。
	- ̶ AC アダプター
	- ̶ ご使用のカメラ対応のフル充電した Li-ion リチャージャブルバッテリー
- ・カメラでフォーマット<sup>※</sup>(初期化)した、弊社動作確認済みメモリーカード ※ メモリーカードを初期化すると、カード内のデータはすべて消えてしまいます。カード内に必要な データが残っているときは、初期化する前に、パソコンなどに保存してください。
- ・ カメラの使用説明書

# **カメラのファームウェアバージョンを確認します**

※ カメラの機種により、表示される画面が異なることがあります。

- *1* カメラの電源を ON にします。
- **カメラのメニューボタン を押して、メニュー画面を表示します。**
- *3* [セットアップ]メニューから[ファームウェアバージョン]を選択します。

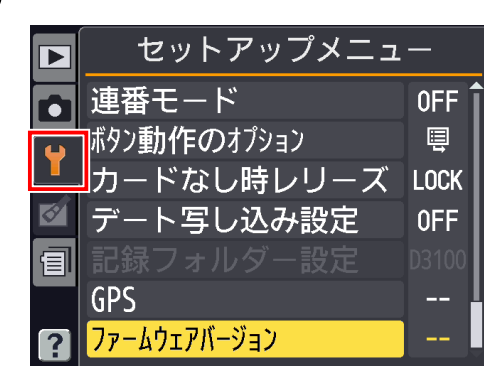

*4* カメラのファームウェアバージョンが表示されます。 バージョンアップ対象のバージョンであることを確認してください。

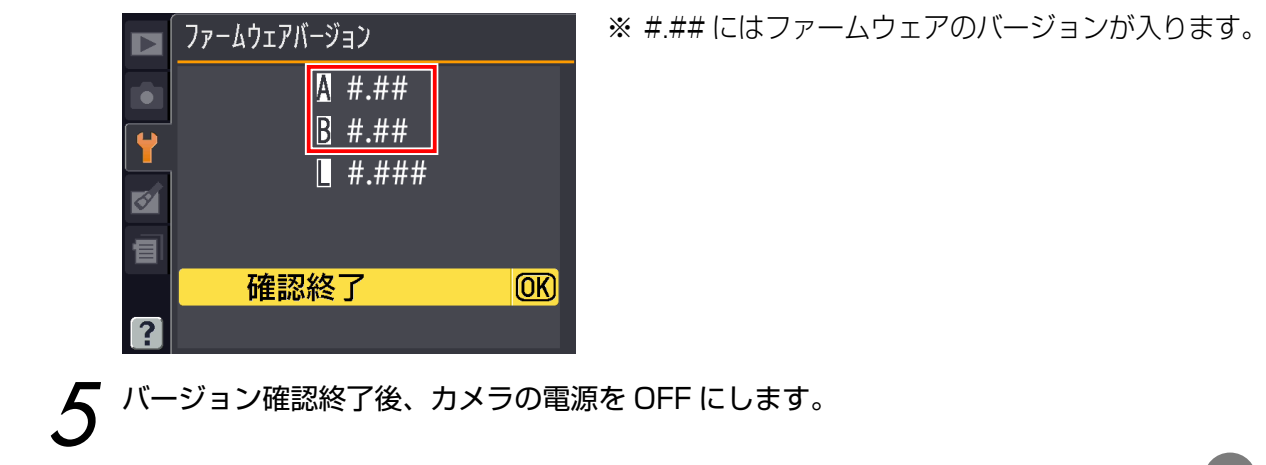

# *3* ファームウェアのダウンロードとファイルの確認をします

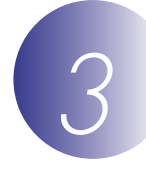

*1* パソコンのハードディスクに適当な名前のフォルダーを新規作成します。

## Windows 8 の場合

スタート画面で「デスクトップ」をクリックして、デスクトップモードで操作を行ってください。

*2* ファームウェアをダウンロードします。 ダウンロードページの【同意してダウンロード開始】上で右クリックします。「対象をファ イルに保存」を選択し、*1* で作成したフォルダーを指定して、ダウンロードします。

*3* ダウンロードしたファイルを解凍します。 ダウンロードした【F-XXXX-V###W.exe】ファイルをダブルクリックすると、自動的に ファイルが解凍されます。

※ XXXX にはカメラの機種名が、### にはファームウェアのバージョンが入ります。

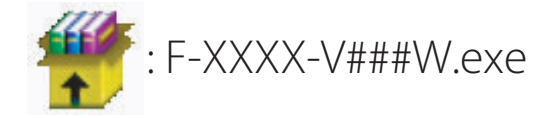

解凍後作成されたフォルダーの内容は下記の通りです。

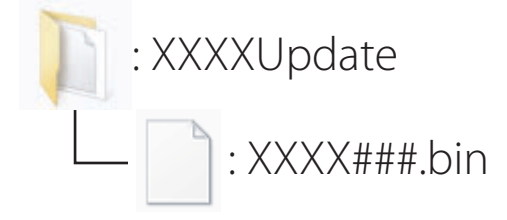

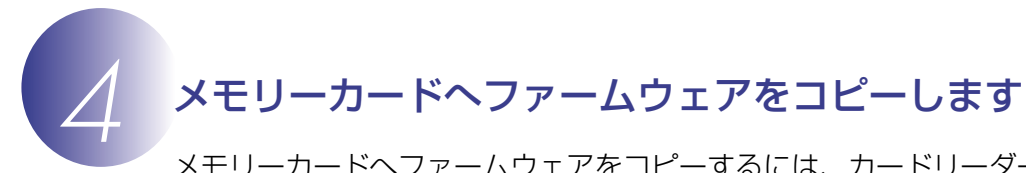

メモリーカードへファームウェアをコピーするには、カードリーダーとパソコン、またはカード スロット内蔵のパソコンを使用します。

*1* フォーマット済みのメモリーカードを、パソコンに接続したカードリーダー、またはカー ドスロットへ挿入します。

● パソコンに ViewNX 2 または Nikon Transfer がインストールされている場合 Nikon Transfer 2 または Nikon Transfer が起動した場合は、終了してください。

### Windows 8 の場合

 Windows 8 の設定によっては、右図のダイア ログが表示されます。この場合は X ボタンを クリックします。

XXXX (E:) タップして、メモリカードに対して行う操作を選んでくだ さい。

### Windows 7/Windows Vista の場合

 Windows 7/Windows Vista の設定によっては、[自動 再生]ダイアログが表示されます。この場合は ※ ボ タンをクリックします。

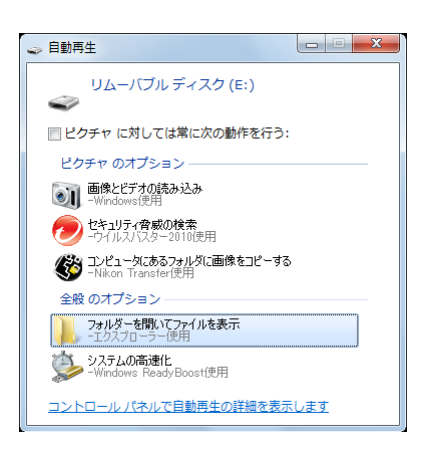

### Windows XP の場合

 Windows XP の設定によっては、[リムーバブル ディス ク]ダイアログが表示されます。この場合は[キャンセル] ボタンをクリックします。

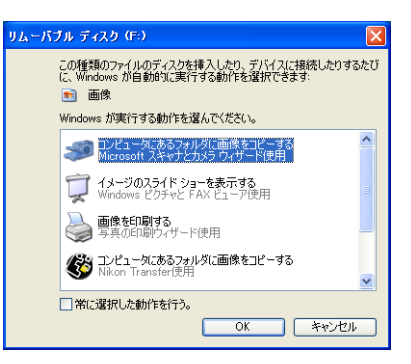

- 
- *2* ファームウェアをコピーします。 a. コンピューター(マイコンピュータ)に表示されたメモリーカード内に、ダウンロード したファームウェアをコピーします。

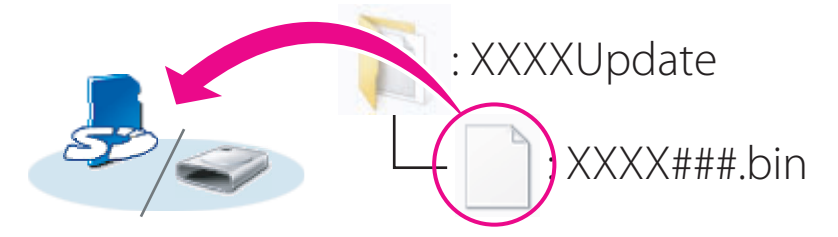

### Windows 8 の場合

[ エ ク ス プ ロ ー ラ ー ] で メ モ リ ー カ ー ド の ア イ コ ン 上 で 右 ク リ ッ ク し、 [新しいウィンドウで開く] を選ぶと、今開いているフォルダー (ここではファームウェ アが入っているフォルダー) とメモリーカードのフォルダーを同時に開くことができます。

b. コピー終了後、メモリーカード内の内容を確認します。 「XXXX###.bin」ファイルがあればコピーは完了です。

**ご注意**

ファームウェアは、必ずメモリーカードのルートディレクトリ ( 一番上の階層 ) にコピーして ください。メモリーカード内にフォルダーを作成してコピーすると、カメラがファームウェア を認識できなくなります。

*3* メモリーカードをカードリーダー、またはカードスロットから取り出します。 「リムーバブル ディスク | が表示されている場合は、アイコン上で右クリックします。「取 り出し」を選択して、メモリーカードをカードリーダー、またはカードスロットから取り 出します。

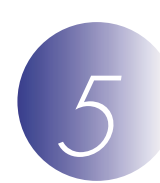

## *5* カメラのファームウェアをバージョンアップします

※ カメラの機種により、表示される画面が異なることがあります。

ファームウェアのバージョンアップ中に下記の操作や状態になると、カメラが起動しなくなるお それがあります。操作には充分ご注意ください。

- ・ メモリーカードを抜く
- ・ カメラの電源を OFF にする
- ・ カメラのボタン類を操作する
- ・ レンズの取り付け・取り外しを行う
- ・ AC アダプターを外す
- ・ バッテリーを取り出す
- ・ 強い電波や磁気などのノイズが入る

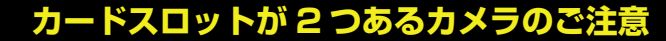

- ・ 主スロットと副スロットを切り替えられないカメラをバージョンアップするときは、スロッ ト 1 にメモリーカードを挿入してバージョンアップを行ってください。
- ・ 主スロットと副スロットを切り替えられるカメラをバージョンアップするときは、主スロッ トにメモリーカードを挿入してバージョンアップを行ってください。

*2* カメラの電源を ON にします。

**カメラのメニューボタン ● を押して、メニュー画面を表示します。** 

*4* [セットアップ]メニューから[ファームウェアバージョン]を選択します。

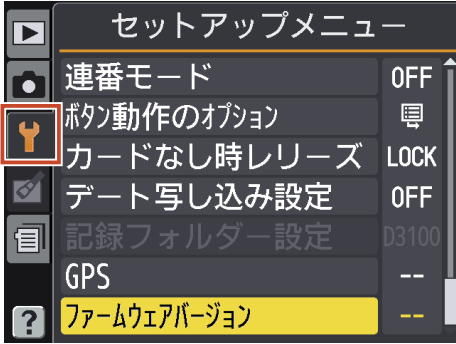

*5* カメラのファームウェアバージョンが表示されます。 [バージョンアップ] を選択します。

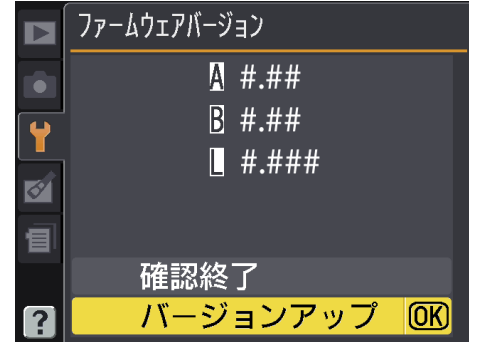

**6** バージョンアップ画面が表示されます。<br>● [ はい ] を選択して、バージョンアップを実行します。

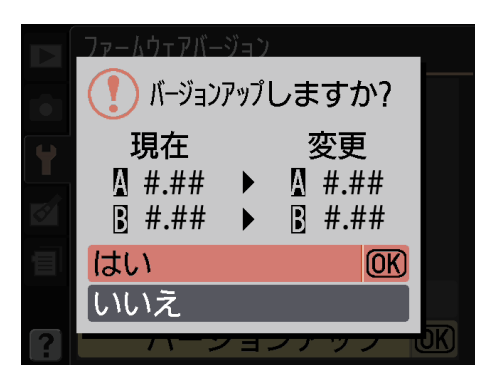

*7* バージョンアップが開始します。 バージョンアップ中は画面の指示に従ってください。

*8* バージョンアップの確認

- ・ カメラの電源を OFF にし、メモリーカードを取り外します。
- ・ 「 *<sup>2</sup>* カメラのファームウェアバージョンを確認します」の方法で、バージョンを確認します。
- ・ 液晶モニターにダウンロードしたファームウェアのバージョンが表示されていれば、バー ジョンアップが正常に終了しています。

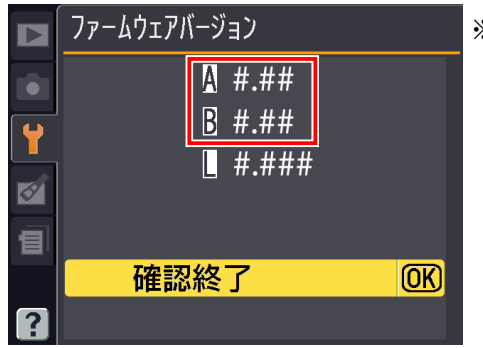

※ #.## にはファームウェアのバージョンが入ります。

・ バージョンアップが正常に終了しなかった場合は、ニコンサービス機関へお問い合わせ ください。

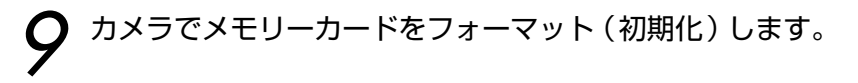

以上でファームウェアのバージョンアップは終了です。